# **Magento CardEaseXML Integration Guide**

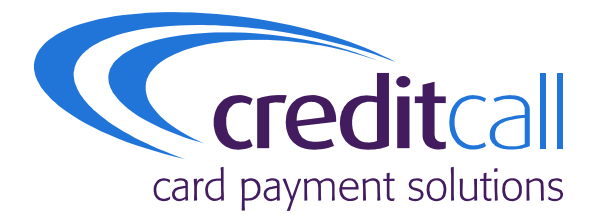

**A guide for Magento store administrators describing how to install and configure the CreditCall CardEaseXML extension into their store.**

Authors: Sinead O Brien

Issue Draft A. March 2010.

**© 2010 CreditCall Communications Ltd**

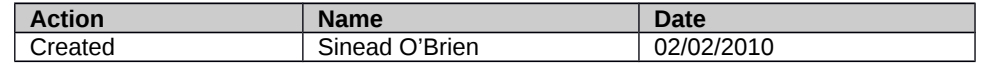

#### **Release**

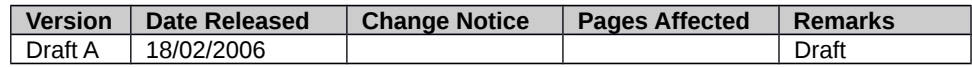

#### **Distribution List**

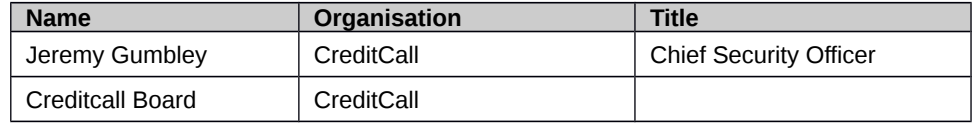

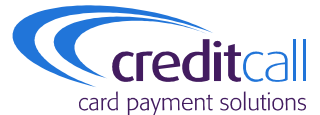

CreditCall Corporation 1133 Broadway, Suite 706 New York, NY 10010 USA

> **T** +1 (212) 807 4979 **F** +1 (212) 330 8006

CreditCall Ltd Merchants House South Wapping Road Bristol BS1 4RW

> **T** 0117 930 4455 **F** 0117 930 4477

**E** cexmlsupport@creditcall.com **W** www.creditcall.com

# **contents**

### **section 1 – getting started**

registration

integration

testing

webmis

# **section 2 – installation**

installation process

## **section 3 – configuration**

configuration overview

configuration properties

technical support

creditcall branding

test cards

acquirer BINs

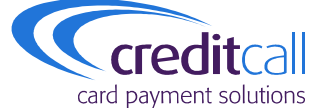

## **terms and conditions**

CreditCall Corporation 1133 Broadway, Suite 706 New York, NY 10010 USA

> **T** +1 (212) 807 4979 **F** +1 (212) 330 8006

CreditCall Ltd Merchants House South Wapping Road Bristol BS1 4RW

**T** +44 (0)117 930 4455 **F** +44 (0)117 930 4477

**E** cexmlsupport@creditcall.com **W** www.creditcall.com

# **section 1 – getting started**

#### **registration**

Registration to use CreditCall CardEaseXML can be performed by visiting this web site and completing the necessary form:

#### https://testwebmis.creditcall.com/

During the process of registration it will be necessary to supply a valid email address and choose a password. An email will be sent to the supplied email address which will enable confirmation of registration.

Registration will provide details of a CardEaseXML Terminal ID and a CardEaseXML Transaction Key. It will be necessary to make a note of these as they will be required for integration, testing and use of CardEase.

Once registration is complete and all of the necessary details have been obtained, development can proceed.

#### **integration**

Integration with CardEaseXML can be performed in by using the pre-existing Magento CreditCall CardEaseXML Plug-in The installation and configuration of the CreditCall CardEaseXML Magento Plug-in is described later in this document.

Please note, it is necessary to thoroughly test your installation and configuration settings to ensure that your module works as you expect.

#### **testing**

During integration with the CardEaseXML platform it is possible to make use of the CardEaseXML test server.

Majority of transactions submitted to the test server behave in an identical manner to those submitted to a live server, however the corresponding bank transaction will not be performed against the card details used.

During testing, and after deployment is complete, it is possible to view all of the requests and the results of these with WebMIS.

The CardEaseXML test server should not be used for load testing as Denial-Of-Service attack measures will cause the connecting IP addresses to be blocked.

#### **webmis**

In order to view requests made to the CardEaseXML platform and their responses it will be necessary to login to WebMIS using the username and password that were created at the time of registration.

WebMIS displays the processed transactions and includes information such as:

- Terminal Information
- Approval Result
- Settlement State
- Masked Primary Account Number
- Transaction Totals

# **section 2 – installation**

#### **installation process**

Installing the CreditCall CardEaseXML payments plug-in into your Magento installation is very straightforward.

- First you will require the CardEaseXML module's extension key. This can be found by searching for the module from the Magento Connect website http://connect.magentocommerce.com/.
- Once you have the extension key go to your stores Magento Admin Panel.
- Navigate to **System** > **Magento Connect** > **Magento Connect Manager**.

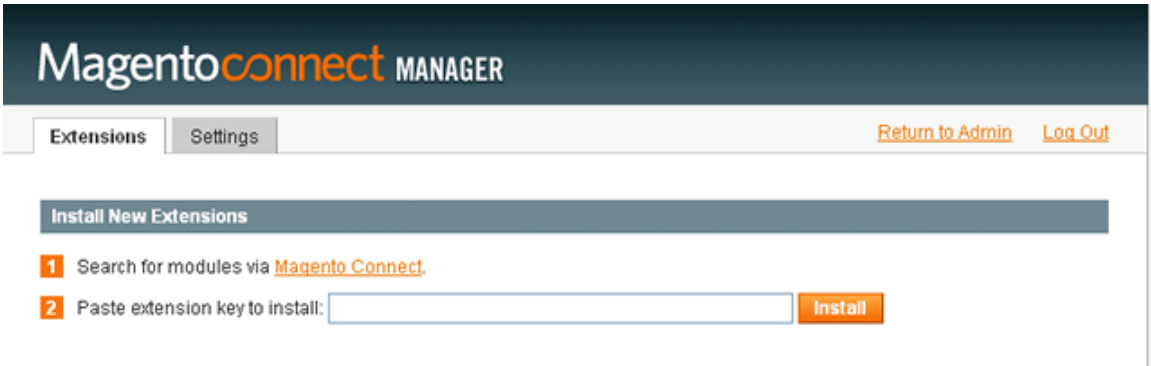

- Paste the extension key into the field shown.
- Click install.

# **section 3 – configuration**

#### **configuration overview**

Once you have installed the extension it will automatically integrate into your Magento store and be ready for configuration

- $\bullet$ To configure the extension login to your Magento admin and select *System* -> *Configuration.*
- Select *Payment Methods* from the left-hand menu.
- You should now see a new tab called "CardEase" in the list of payment methods, click to select this tab which will display the configuration options for the CreditCall CardEaseXML payments extension.

#### **Payment Methods**

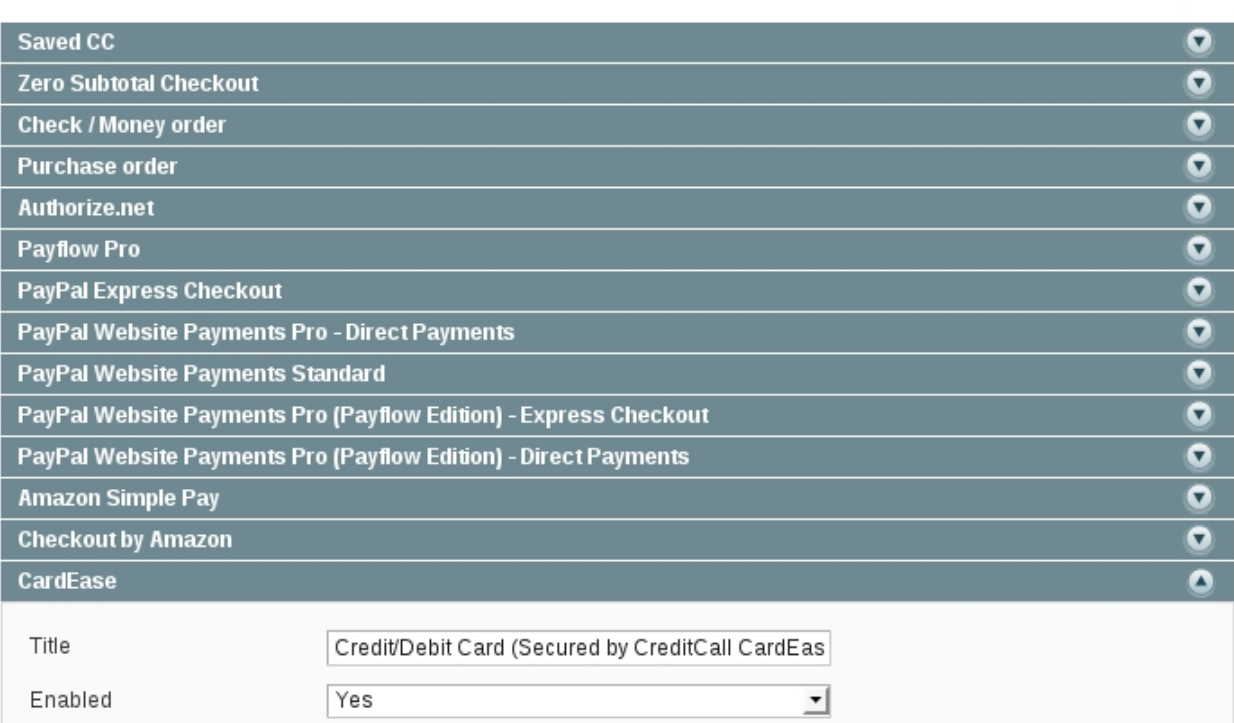

#### **configurable properties**

The following properties can be configured from the Magento Payment Administration panel in order to customise your stores integration with the CardEaseXML Payment system.

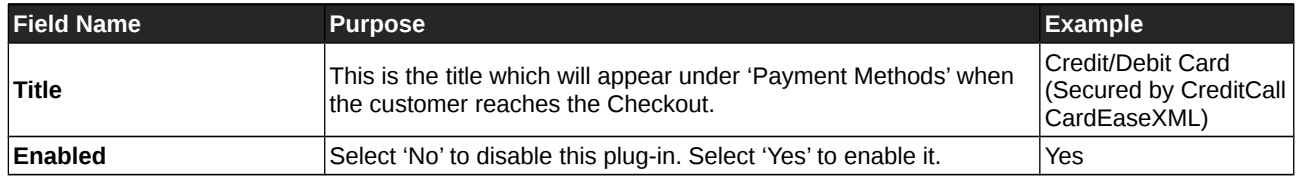

Save Config

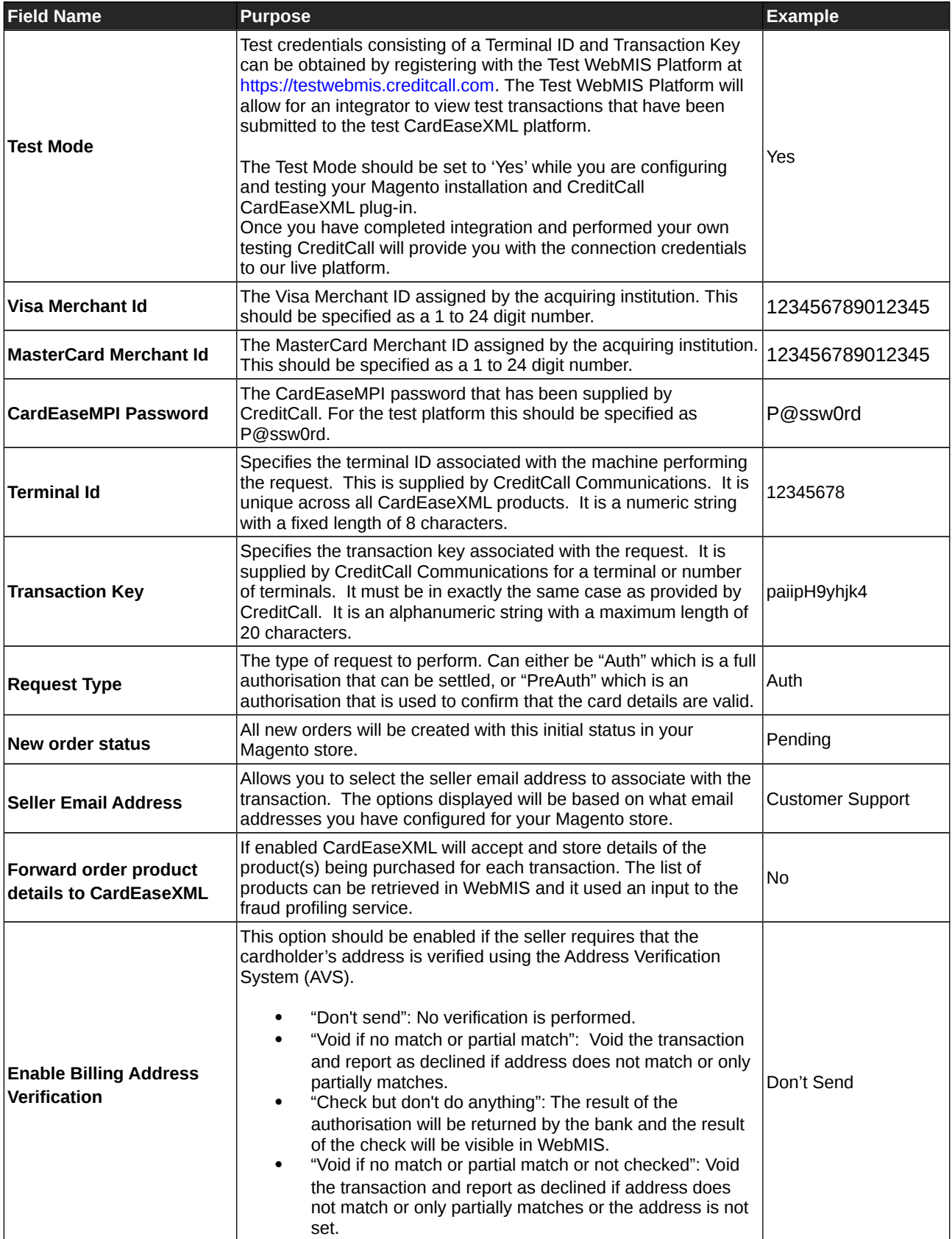

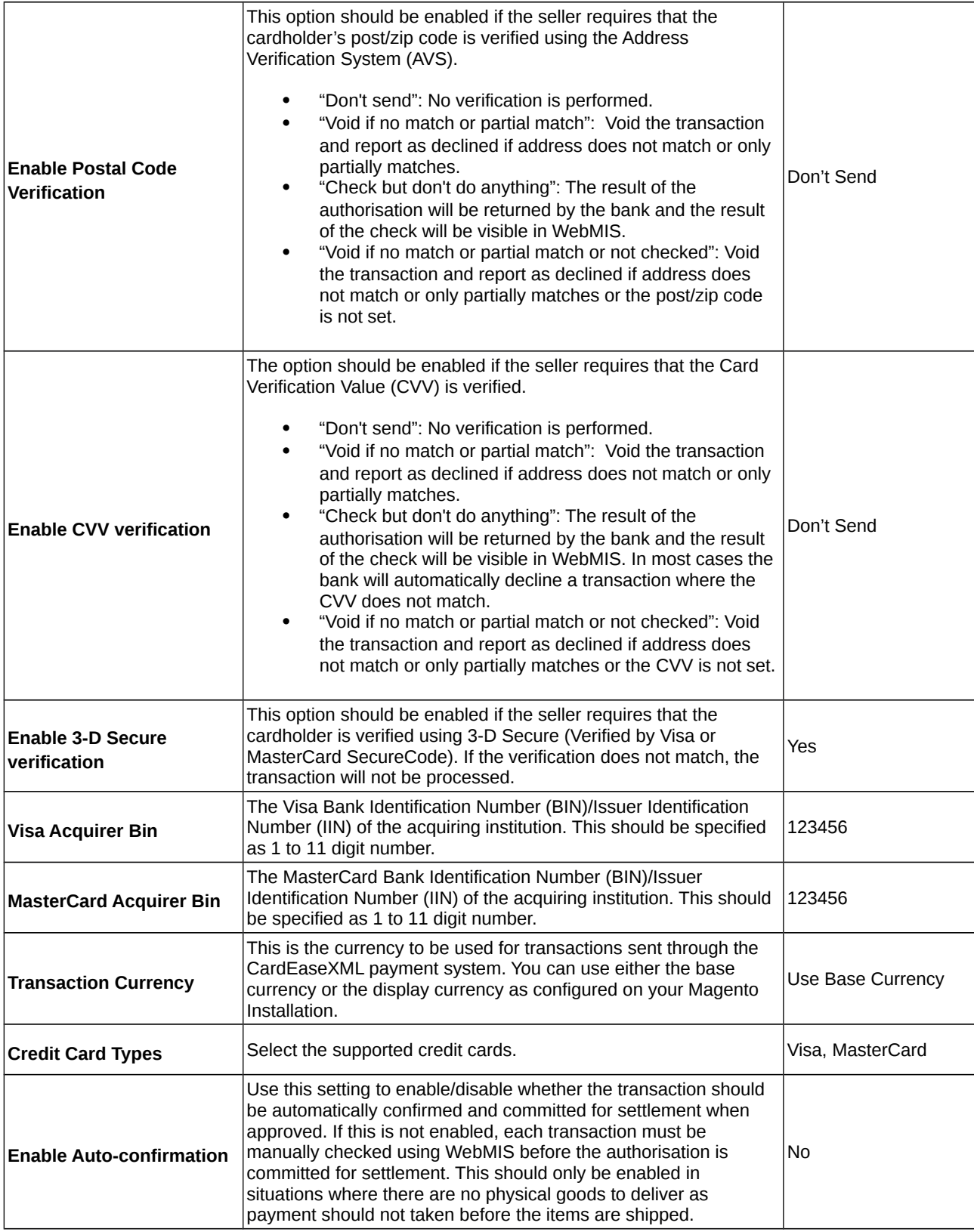

#### **further customising your CardEaseXML and CardEaseMPI integration**

The CreditCall CardEaseXML plugin available via MagentoConnect supports a number of the features available when integrating with CardEase. Should you wish to configure additional setting to those described above it is possible to do so by making direct changes to the plug-in code itself.

For full details of the technical configuration options available for integration using CardEaseXML and CardEaseMPI please contact cexmlsupport@creditcall.co.uk

#### **technical support**

CreditCall provide business-hours technical support to web developers integrating the CreditCall CardEaseXML and CardEaseMPI plug-in with a customer's website. Email to cexmisupport@creditcall.com and we will endeavour to assist within the shortest possible time.

#### **creditcall branding**

The CreditCall brand is respected as being synonymous with security and reliability. You may wish to include this logo on your site:

```
<a href="http://www.creditcall.com">
   <img
             alt="Secure Payment by CreditCall"
             border="0"
             src="http://www.creditcall.com/images/Secure_CreditCall_135px.gif"
   />
</a>
```
#### **test cards**

The following cards can be used to perform test transactions:

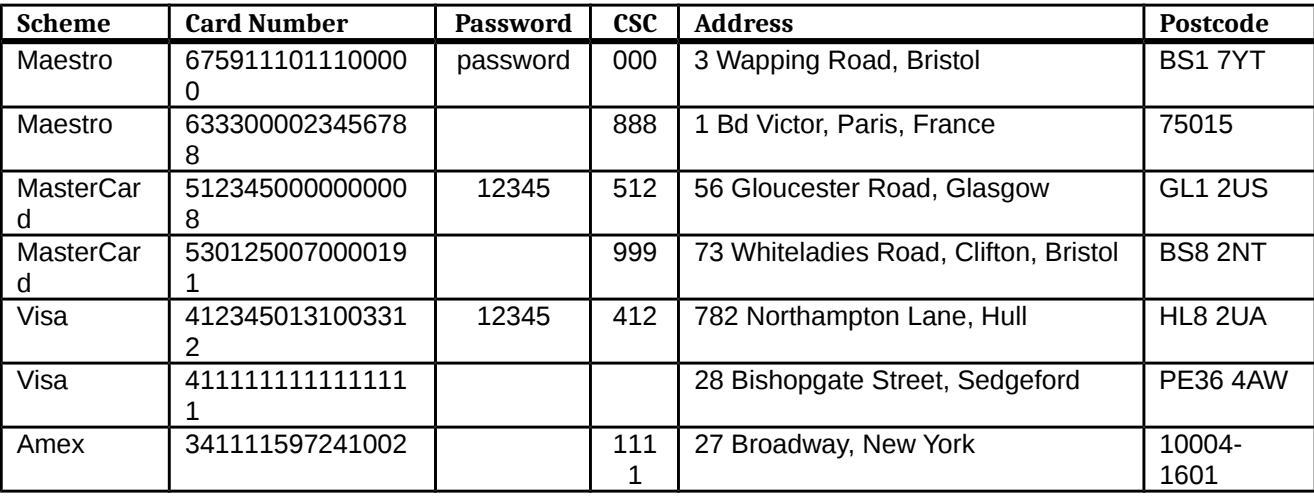

#### **acquirer BINs**

The following table lists the BINs for the major acquiring banks:

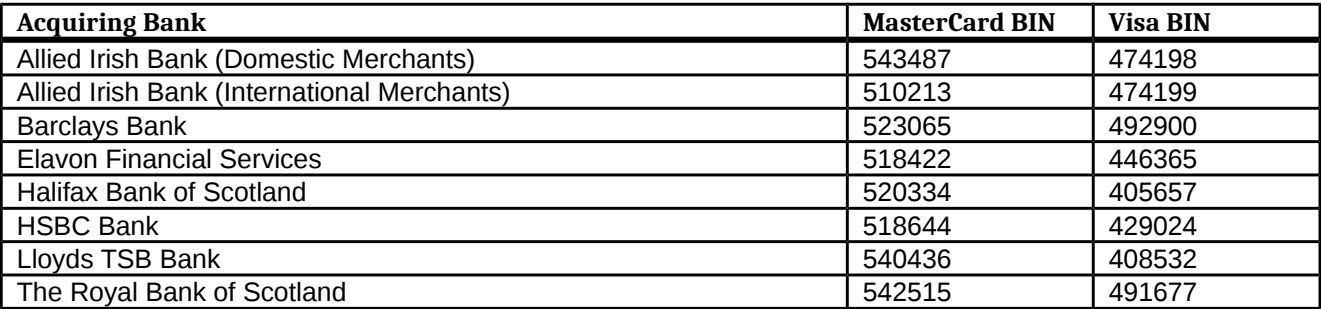